## **Hvordan laste ned og aktivere BankID APP**

• Last ned BankID app for iPhone eller android i henholdsvis Appstore/Google Play *Du må ha IOS 12/Android 6 eller nyere for å kunne laste ned app 'n*

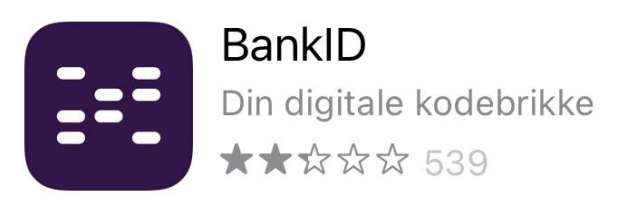

• Aktiver app 'n(velg kom i gang – aktiver BankID-app) *Du velger selv om du vil aktivere med BankID eller BankID på mobil.*

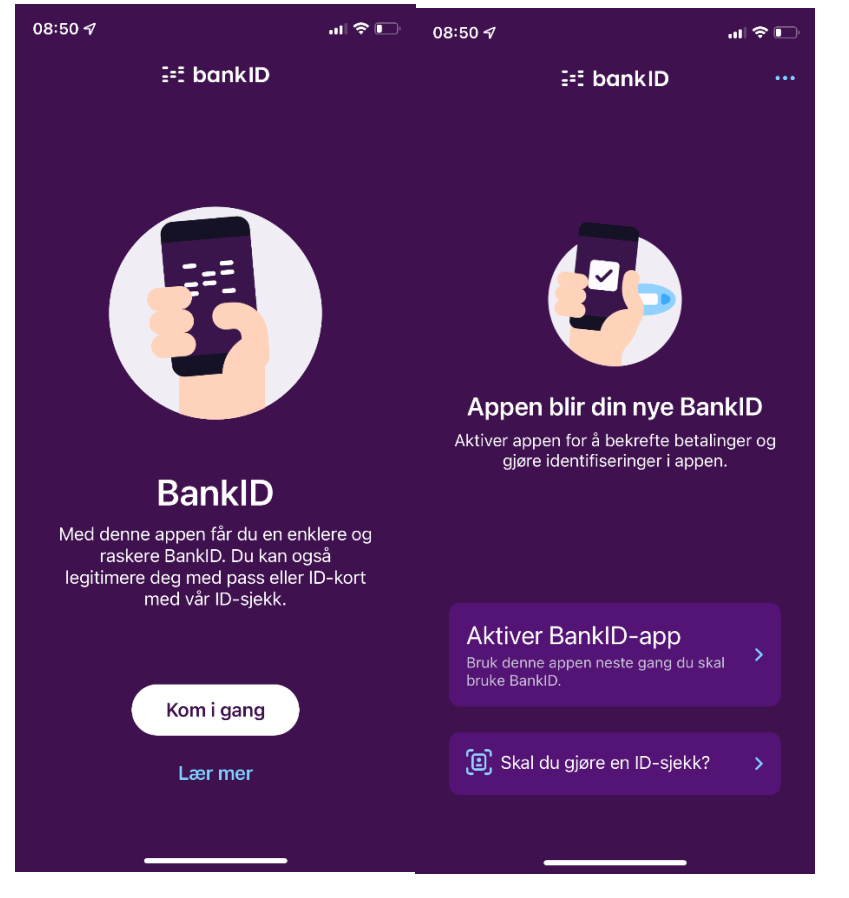

• Trykk på fortsett

*Du velger selv om du vil aktivere med BankID eller BankID på mobil.*

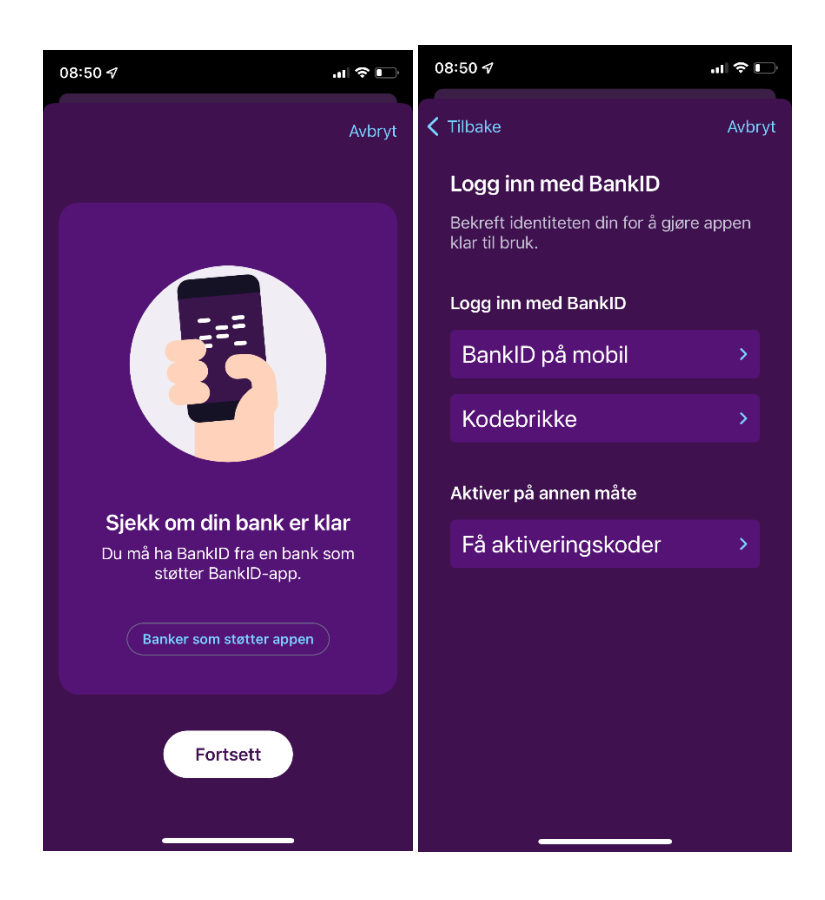

• Tillatt varslinger

*Tillater du varslinger, vil du få opp en flashmelding når du logger på sider som krever innlogging med BankID.*

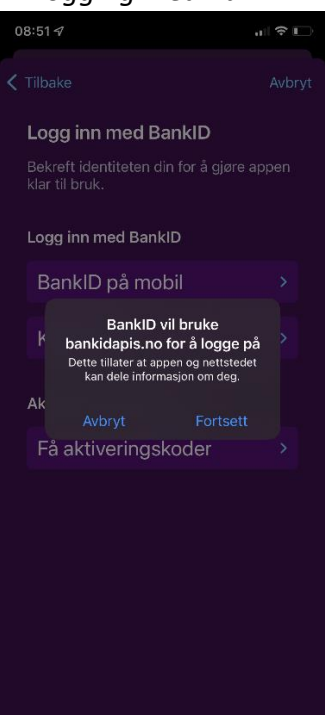

• Etter første del av aktiveringen blir man bedt om å vente 1 time før man kommer tilbake for å fullføre aktiveringen. **(***Det vil komme opp et varsel på mobilen)*

## **Slik logger du inn med app og slik bruker du BankID app 'n**

- 1. Velg logg inn med **BankID,** *ikke BankID på mobil. Legg inn fødselsnummer.*
- 2. Velg BankID-app som metode *Første gang etter aktivering må du velge appen som metode. Du kan ved en senere anledning endre dette under valget Velg annen BankID.*
- 3. Godkjenn varsel på telefon *Klikk på varsling som dukker opp på telefonen for å åpne appen, trykk så på godkjenn. (om du ikke har slått på varslinger må du selv åpne appen for å godkjenne)*
- 4. Gå tilbake til nettstedet eller appen for å fullføre identifiseringen. Skriv inn BankIDpassordet. *(Senere vil det være mulig å logge inn ved å bruke ansiktsgjenkjenning, fingeravtrykk eller PIN-kode)*